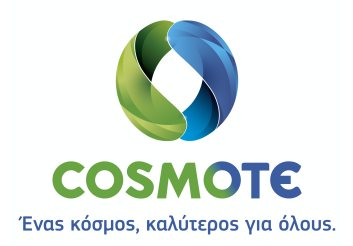

# ΟΔΗΓΙΕΣ ΕΓΚΑΤΑΣΤΑΣΗΣ & ΔΙΑΣΥΝΔΕΣΗΣ CLIENT

# **SECURE REMOTE ACCESS IP VPN**

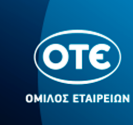

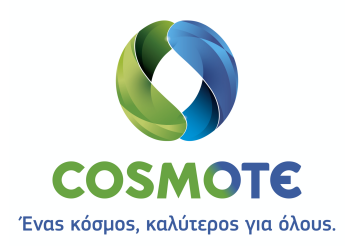

#### **ΠΕΡΙΕΧΟΜΕΝΑ**

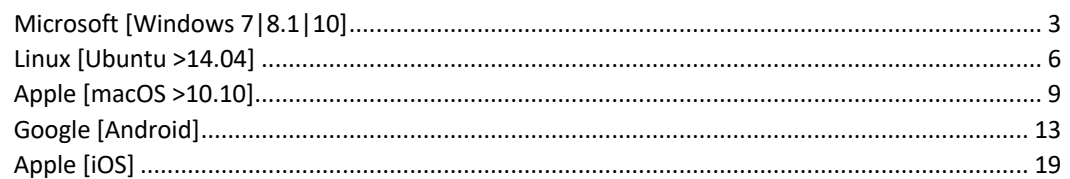

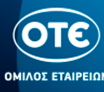

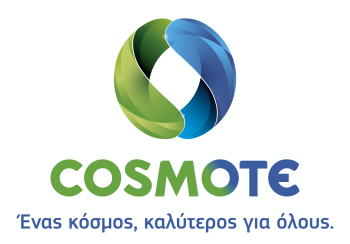

# Microsoft [Windows 7|8.1|10]

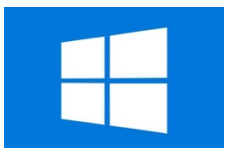

- 1. Κατεβάζουμε το πρόγραμμα Cisco AnyConnect από τη θέση ftp://ftp.otenet.gr/pub/ote/clients/Secure/anyconnect-win-4.6.02074-predeployk9 core vpn.zip
- 2. Αποσυμπιέσουμε το .zip αρχείο με ένα πρόγραμμα της επιλογής μας
- 3. Μεταβαίνουμε στον φάκελο της εγκατάστασης και εκκινούμε τον οδηγό εγκατάστασης κάνοντας διπλό κλικ στο αρχείο «anyconnect-win-4.6.02074-core-vpn-predeploy-k9.msi»

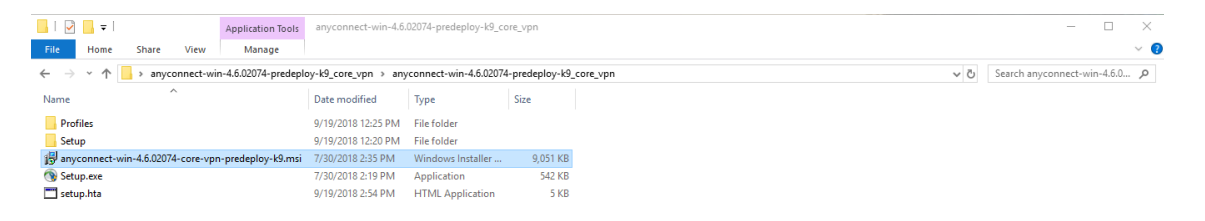

4. Εγκαθιστούμε το πρόγραμμα Cisco AnyConnect ακολουθώντας τον οδηγό:

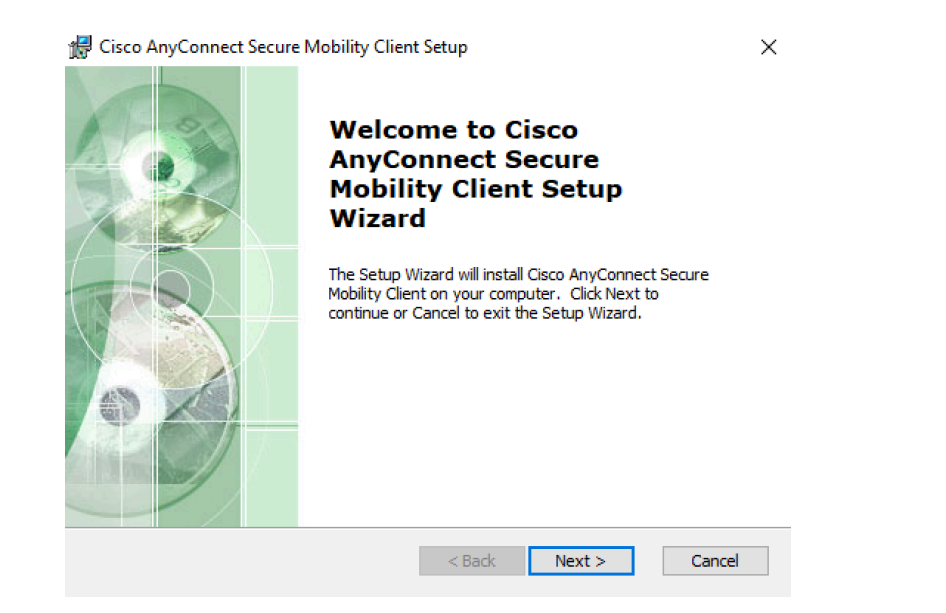

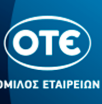

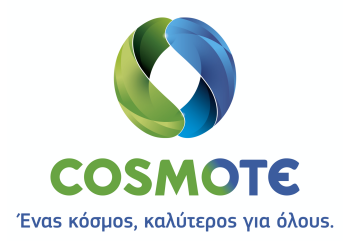

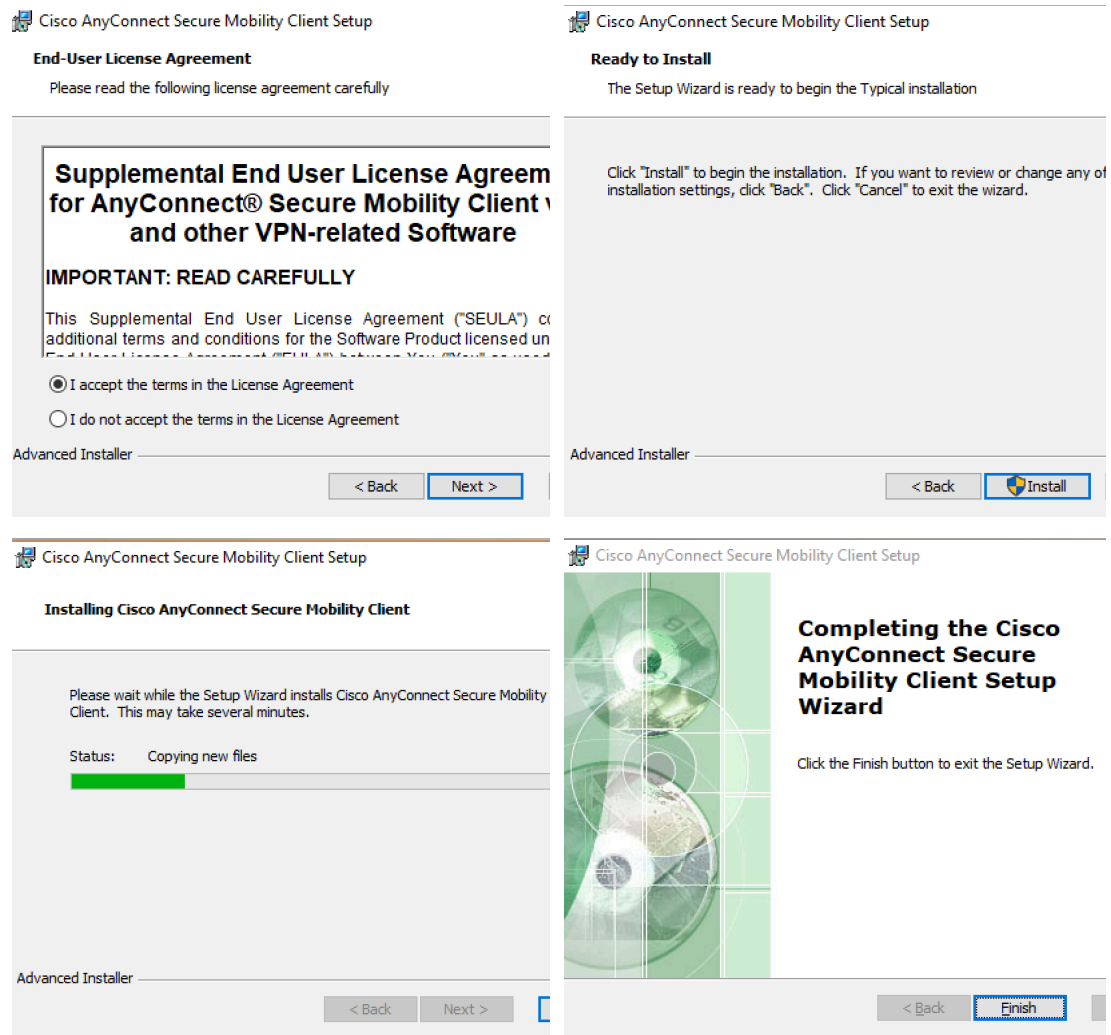

5. Ανοίγουμε το πρόγραμμα Cisco AnyConnect

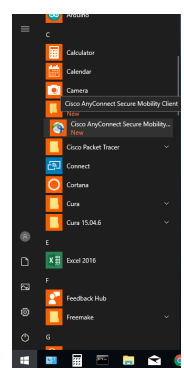

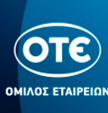

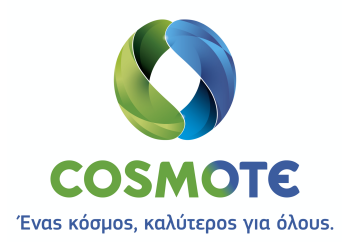

6. Στο κάτω-δεξί μέρος της κεντρικής οθόνης των Windows 10, εμφανίζεται το παρακάτω παράθυρο, όπου φαίνεται το profile «remote.otenet.gr».

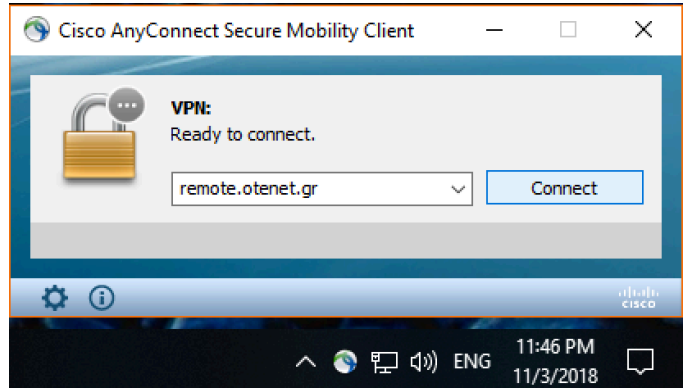

7. Πατώντας το πλήκτρο «Connect» ανοίγει το παράθυρο της εισαγωγής των Credentials, όπου πληκτρολογούμε το username στην μορφή **user\_<NNN>@<VRF>\_GROUP\_<N>** και το **password**.

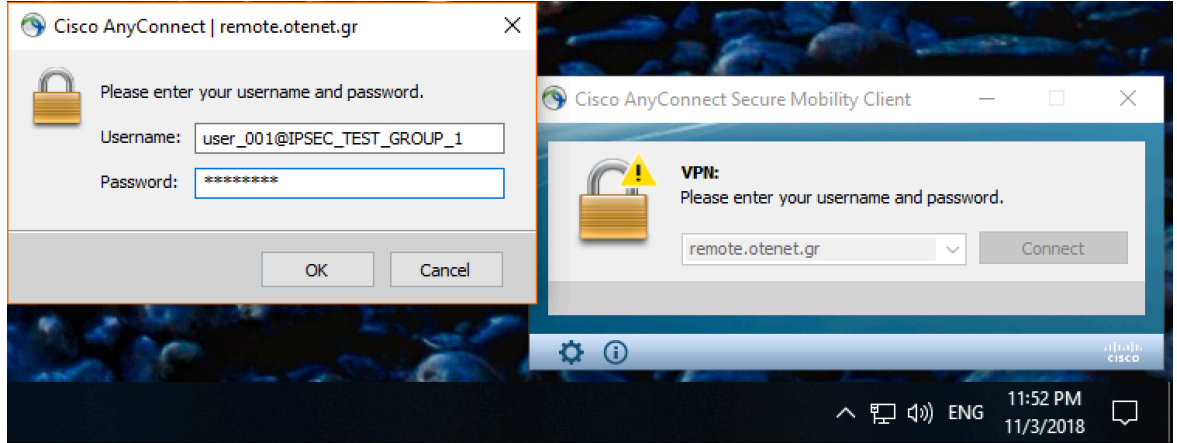

8. Όταν πατήσουμε το ΟΚ, συνδεόμαστε και το παράθυρο αλλάζει κατάσταση «Connected», όπως φαίνεται παρακάτω:

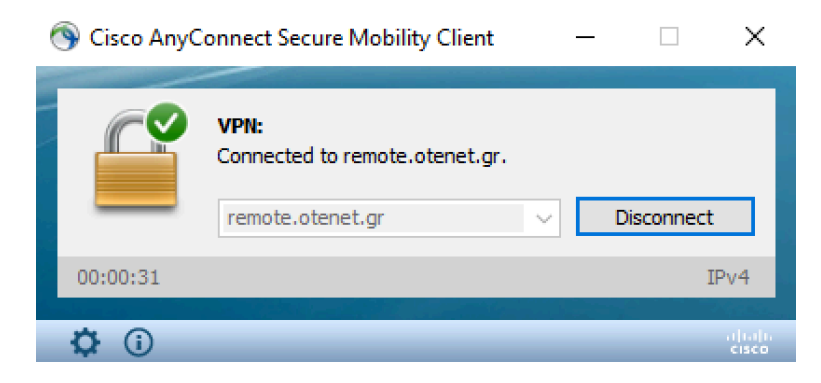

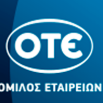

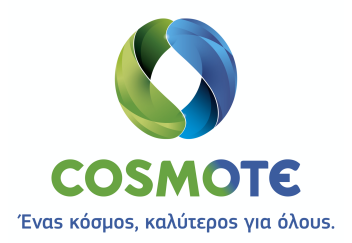

### Linux [Ubuntu >14.04]

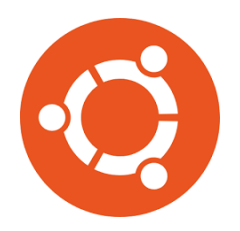

1. Ανοίγουμε την κονσόλα (Terminal) εναλλακτικά πατώντας τον παρακάτω συνδυασμό πλήκτρων

Ctrl - Alt + T

2. Κατεβάζουμε το πρόγραμμα Cisco AnyConnect από τη θέση ftp://ftp.otenet.gr/pub/ote/clients/Secure/ πληκτρολογώντας την εντολή:

sudo wget ftp://ftp.otenet.gr/pub/ote/clients/Secure/anyconnect-linux64-4.6.03049 predeploy-k9.tar.gz

3. Αποσυμπιέσουμε το gzip αρχείο πληκτρολογώντας την εντολή:

gunzip anyconnect-linux64-4.6.03049-predeploy-k9.tar.gz

4. Αποσυμπιέσουμε το tar αρχείο πληκτρολογώντας την εντολή:

sudo tar -xvf anyconnect-linux64-4.6.03049-predeploy-k9.tar

5. Μεταβαίνουμε στον φάκελο της εγκατάστασης πληκτρολογώντας την εντολή:

cd anyconnect-linux64-4.6.03049/vpn

6. Εγκαθιστούμε το πρόγραμμα Cisco AnyConnect πληκτρολογώντας την εντολή:

sudo ./vpn\_install.sh

- 7. Μεταβαίνουμε στον φάκελο του Cisco AnyConnect Profile, πληκτρολογώντας την εντολή: cd /opt/cisco/anyconnect/profile
- 8. Κατεβάζουμε -εντός του folder **profile-** το XML Profile (remote.otenet.gr.xml) πληκτρολογώντας την εντολή:

sudo wget ftp://ftp.otenet.gr/pub/ote/clients/Secure/remote.otenet.gr.xml

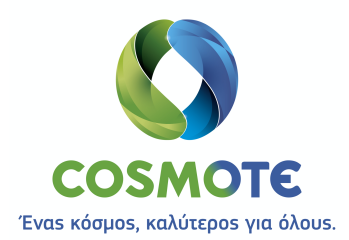

9. Για να ανοίξουμε το πρόγραμμα Cisco AnyConnect, πληκτρολογούμε την εντολή:

/opt/cisco/anyconnect/bin/vpnui

10. Αφού ανοίξει ο client και έχουμε εκτελέσει τα προηγούμενα βήματα σωστά, φαίνεται το σωστό profile «remote.otenet.gr», όπως παρακάτω:

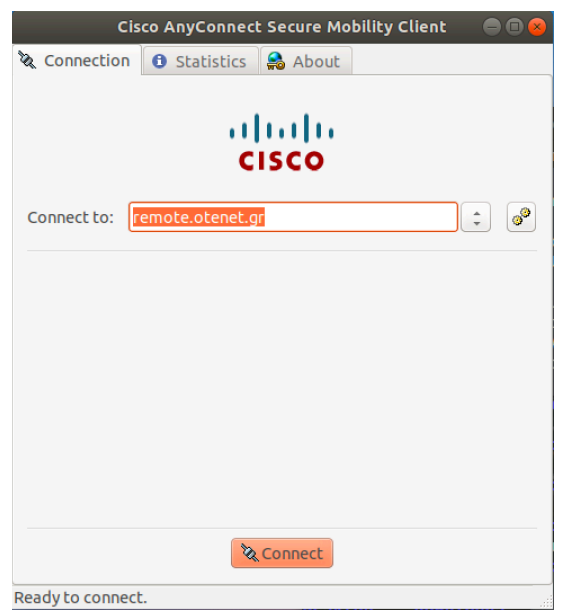

11. Πατάμε το κουμπί «Connect» που βρίσκεται στο κάτω μέρος του παραθύρου και στην συνέχεια πληκτρολογούμε το username το οποίο είναι της μορφής **user\_<NNN>@<VRF>\_GROUP\_<N>.** Αφού πληκτρολογήσουμε το password πατάμε το κουμπί **«Connect»:**

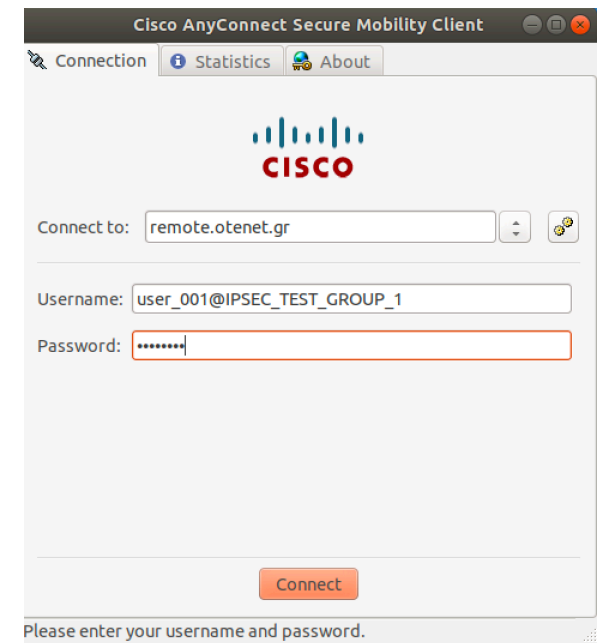

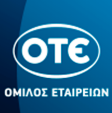

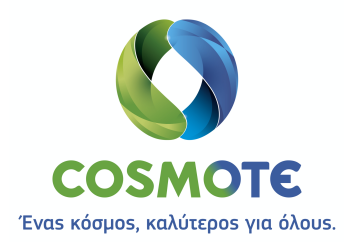

12. Εφόσον έχουμε πληκτρολογήσει σωστά στο επάνω μέρος της οθόνης εμφανίζεται το παρακάτω μήνυμα για λίγα δευτερόλεπτα.

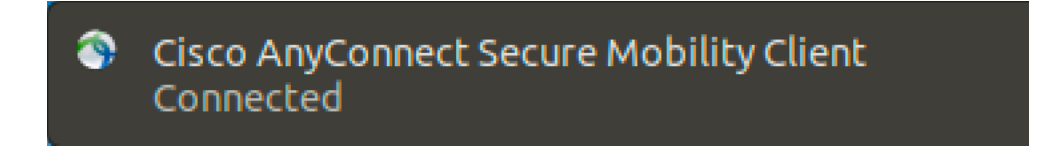

13. Ο client στην παρακάτω εικόνα φαίνεται συνδεδεμένος, ενώ μπορούμε να δούμε τα στατιστικά της σύνδεσής μας στο tab «Statistics»

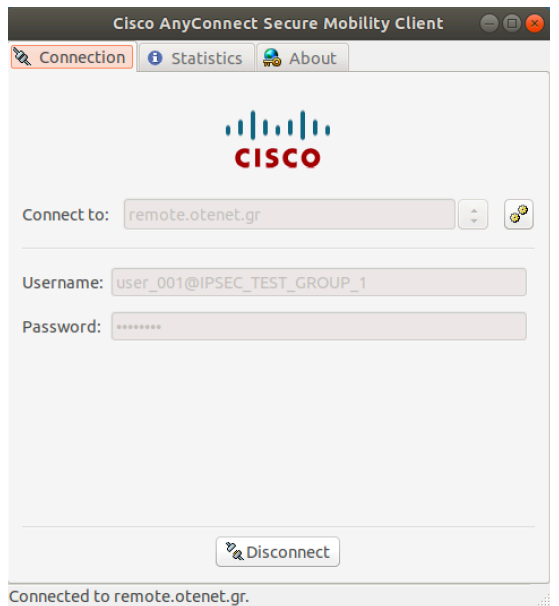

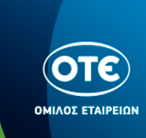

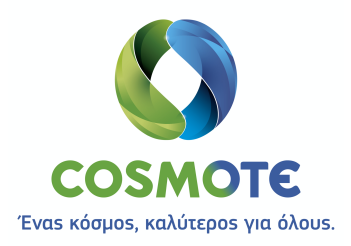

# Apple [macOS >10.10]

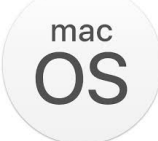

- 1. Κατεβάζουμε το πρόγραμμα Cisco AnyConnect από τη θέση ftp://ftp.otenet.gr/pub/ote/clients/Secure/anyconnect-macos-4.6.03049-predeploy-k9.dmg
- 2. Μεταβαίνουμε στον φάκελο της εγκατάστασης και εκκινούμε τον οδηγό εγκατάστασης κάνοντας διπλό κλικ στο αρχείο «AnyConnect.pkg»

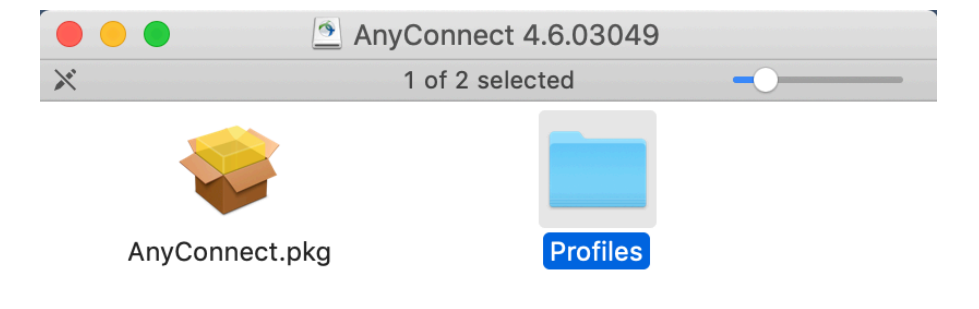

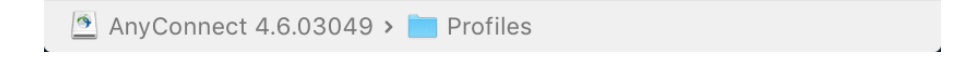

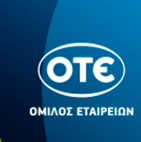

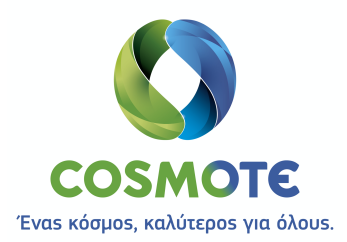

#### 3. Εγκαθιστούμε το πρόγραμμα Cisco AnyConnect ακολουθώντας τον οδηγό:

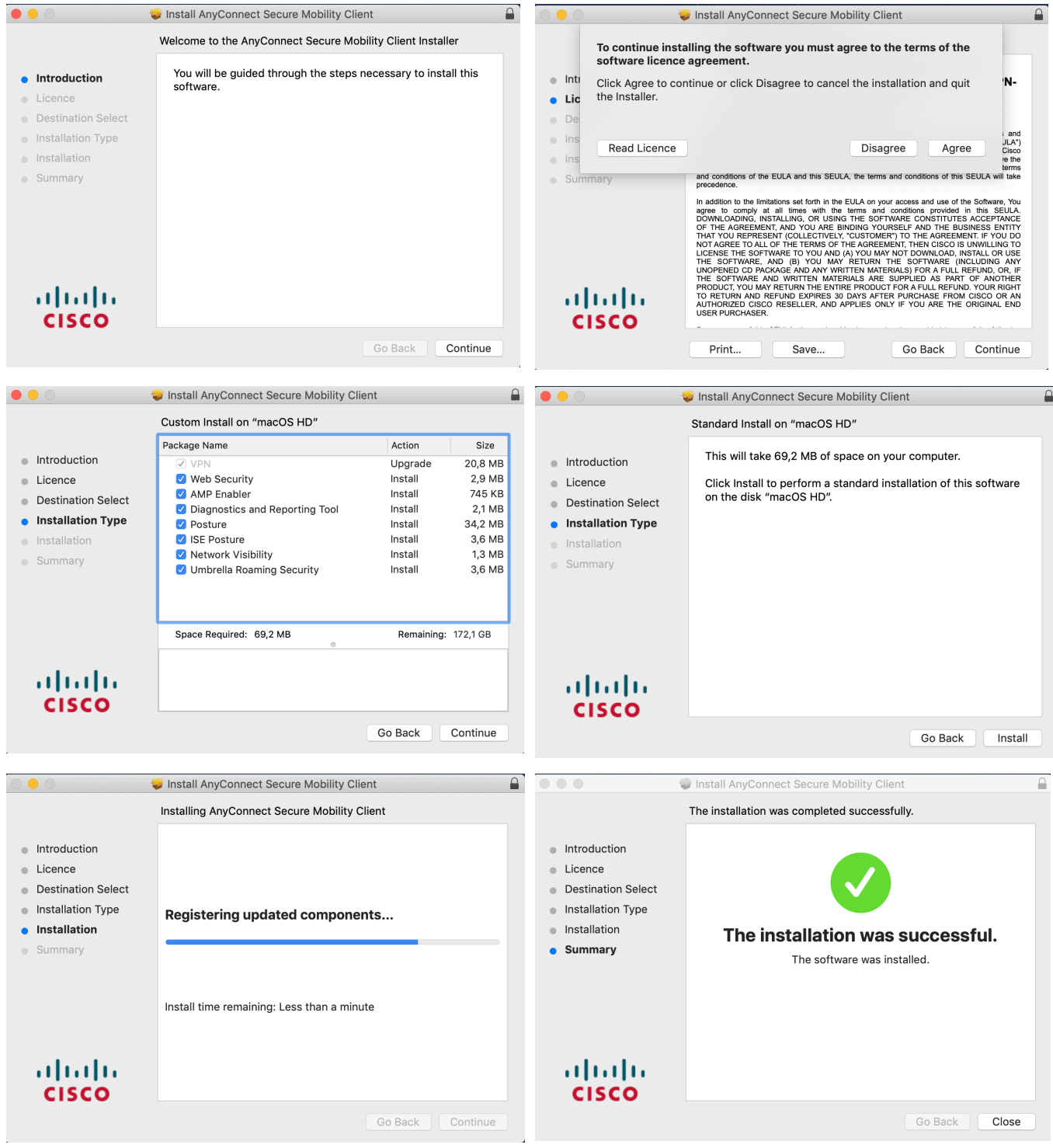

![](_page_9_Picture_3.jpeg)

![](_page_10_Picture_0.jpeg)

![](_page_10_Picture_63.jpeg)

**4.** Μεταβαίνουμε στο folder profile στο path: /opt/cisco/anyconnect/profile

![](_page_10_Picture_64.jpeg)

- **5.** Αντιγράφουμε στο folder Profile το αρχείο «remote.otenet.gr.xml» που κατεβάζουμε από τη θέση ftp://ftp.otenet.gr/pub/ote/clients/Secure/remote.otenet.gr.xml
- **6.** Για να ανοίξουμε το πρόγραμμα Cisco AnyConnect, ανοίγουμε το Applications folder και επιλέγουμε στο folder Cisco το πρόγραμμα AnyConnect

![](_page_10_Picture_65.jpeg)

![](_page_10_Picture_7.jpeg)

![](_page_11_Picture_0.jpeg)

7. Πατώντας το πλήκτρο «Connect» ανοίγει το παράθυρο της εισαγωγής των Credentials, όπου πληκτρολογούμε το username στην μορφή user\_<NNN>@<VRF>\_GROUP\_<N> και το password.

![](_page_11_Picture_35.jpeg)

9. Όταν πατήσουμε το ΟΚ, συνδεόμαστε και το παράθυρο αλλάζει κατάσταση «Connected», όπως φαίνεται παρακάτω:

![](_page_11_Picture_4.jpeg)

![](_page_11_Picture_5.jpeg)

![](_page_12_Picture_0.jpeg)

## Google [Android]

![](_page_12_Picture_2.jpeg)

1. Κατεβάζουμε από το Play Store το πρόγραμμα Cisco AnyConnect, όπως φαίνεται στις παρακάτω εικόνες:

![](_page_12_Picture_4.jpeg)

![](_page_12_Picture_5.jpeg)

![](_page_13_Picture_0.jpeg)

2. Πατώντας το εικονίδιο του προγράμματος ανοίγει η κεντρική οθόνη της εφαρμογής και πατάμε Connections

![](_page_13_Picture_32.jpeg)

3. Πατάμε "Add VPN Connection"

![](_page_13_Picture_4.jpeg)

![](_page_13_Picture_5.jpeg)

![](_page_14_Picture_0.jpeg)

4. Συμπληρώνουμε τα στοιχεία βάζοντας μια περιγραφή π.χ. **ΟΤΕ**, την διεύθυνση του Server **remote.otenet.gr** , όπως φαίνεται παρακάτω και πατάμε το κουμπί **Advanced Preferences**

![](_page_14_Picture_28.jpeg)

![](_page_14_Picture_3.jpeg)

![](_page_15_Picture_0.jpeg)

5. Συμπληρώνουμε το checkbox **Connect with IPsec,** στην λίστα του Authentication επιλέγουμε **EAP-MSCHAPv2** και στο πεδίο IKE Identity πληκτρολογούμε **ote.** Στην συνέχεια πατάμε **Done** για να επιστρέψουμε στην οθόνη Connection Editor και μετά το ξανά το κουμπί **Done.** 

![](_page_15_Picture_47.jpeg)

![](_page_15_Picture_3.jpeg)

![](_page_16_Picture_0.jpeg)

**6.** Επιλέγουμε την σύνδεση πχ. ΟΤΕ και στην συνέχεια ενεργοποιούμε τον διακόπτη **AnyConnect VPN,** για να συνδεθούμε.

![](_page_16_Picture_40.jpeg)

![](_page_16_Picture_3.jpeg)

![](_page_16_Picture_4.jpeg)

![](_page_17_Picture_0.jpeg)

7. Πληκτρολογούμε το username στην μορφή user**\_<NNN>@<VRF>\_GROUP\_<N>** καθώς και το **password**.

![](_page_17_Picture_36.jpeg)

8. Ο διακόπτης του AnyConnect VPN είναι πλέον ON, υποδηλώνοντας ότι έχουμε συνδεθεί επιτυχώς.

![](_page_17_Picture_37.jpeg)

![](_page_17_Picture_5.jpeg)

![](_page_18_Picture_0.jpeg)

# Apple [iOS]

![](_page_18_Picture_2.jpeg)

1. Κατεβάζουμε από το App Store το πρόγραμμα Cisco AnyConnect, όπως φαίνεται στις παρακάτω εικόνες:

![](_page_18_Picture_4.jpeg)

![](_page_18_Picture_5.jpeg)

![](_page_19_Picture_0.jpeg)

- 
- 2. Πατώντας το εικονίδιο του προγράμματος ανοίγει η κεντρική οθόνη της εφαρμογής και πατάμε Connections

![](_page_19_Picture_3.jpeg)

3. Πατάμε "Add VPN Connection"

![](_page_19_Picture_5.jpeg)

![](_page_19_Picture_6.jpeg)

![](_page_20_Picture_0.jpeg)

4. Συμπληρώνουμε τα στοιχεία βάζοντας μια περιγραφή π.χ. ΟΤΕ, την διεύθυνση του Server **remote.otenet.gr** , όπως φαίνεται παρακάτω και πατάμε το κουμπί Advanced

![](_page_20_Picture_64.jpeg)

5. Ενεργοποιούμε τον διακόπτη **Connect with IPsec,** στην λίστα του Authentication επιλέγουμε **EAP-MSCHAPv2** και στο πεδίο IKE Identity πληκτρολογούμε **ote.** Στην συνέχεια πατάμε **<Back** για να επιστρέψουμε και μετά το κουμπί **Save.** Τέλος πατάμε **Allow** για το νέο configuration.

![](_page_20_Picture_65.jpeg)

![](_page_21_Picture_0.jpeg)

**6.** Ενεργοποιούμε τον διακόπτη **AnyConnect VPN,** για να συνδεθούμε.

![](_page_21_Picture_2.jpeg)

7. Πληκτρολογούμε το username στην μορφή **user\_<NNN>@<VRF>\_GROUP\_<N**> καθώς και το **password.**

![](_page_21_Picture_55.jpeg)

![](_page_21_Picture_5.jpeg)

![](_page_22_Picture_0.jpeg)

8. Ο διακόπτης του AnyConnect VPN έγινε πράσινος, υποδηλώνοντας ότι έχουμε συνδεθεί επιτυχώς.

![](_page_22_Picture_22.jpeg)

![](_page_22_Picture_3.jpeg)